## **Изменение DOME ID PTZ камеры AC-A201PTZ18H**

## **Проверка настроек протокола и адреса PTZ камеры.**

Данная камера имеет функцию автоматическая адаптации к протоколу передачи данных системы управления без DIP-переключателей. Перед установкой убедитесь, что протокол, скорость передачи, установленные в видеокамере, полностью соответствует настройкам в устройстве управления. При необходимости, измените настройки протокола в устройстве управления.

**Примечание:** Настройки протокола управления можно посмотреть в OSD меню камеры в разделе «SYSTEM»

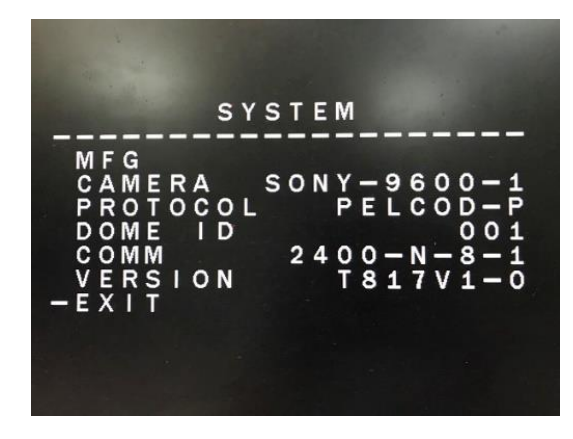

## **Установка адреса PTZ камеры (DOME ID)**

По умолчанию камера имеет ID адрес 001. При наличии в системе видеонаблюдения нескольких поворотных камер необходимо установить уникальный ID адрес для каждой камеры в диапазоне от 001 до 250.

Для изменения ID адреса камеры необходимо перейти в раздел OSD меню [MAIN MENU] –> [DOME] -> [COMM]

1. Для исключения случайного изменения ID адреса необходимо в строке «CHEK ID» установить число равное значению «DEVICE ID». Далее нажать джойстик влево.

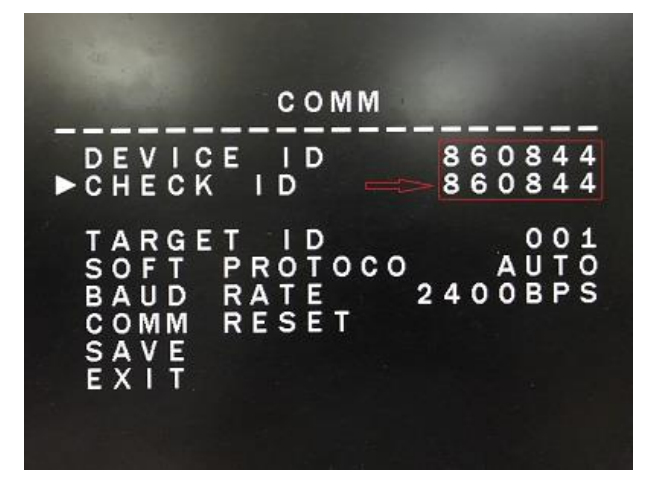

2. После успешного прохождения процедуры «CHEK ID» курсор переместится в строку «EXIT». Теперь вы можете установить новый ID адрес камеры в строке «TARGET ID»

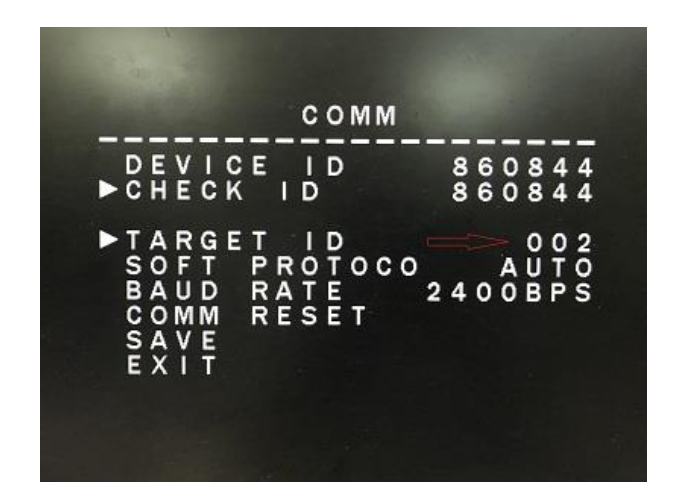

- 3. Для сохранения изменений нажмите джойстик вправо в строке «SAVE»
- 4. После изменения ID адреса произойдет автоматическая перезагрузка камеры. На экране начнет отображаться новый ID адрес камеры.

**Примечание:** Для получения дополнительной информации обратитесь в раздел «OSD

MENU» данного Руководства пользователя.